**ООО «СОФИ СОФТ»** 

**Руководство** 

**пользователя подсистемы** 

**СОФИТ - Офисы продаж**

**Москва, 2022**

# **Оглавление**

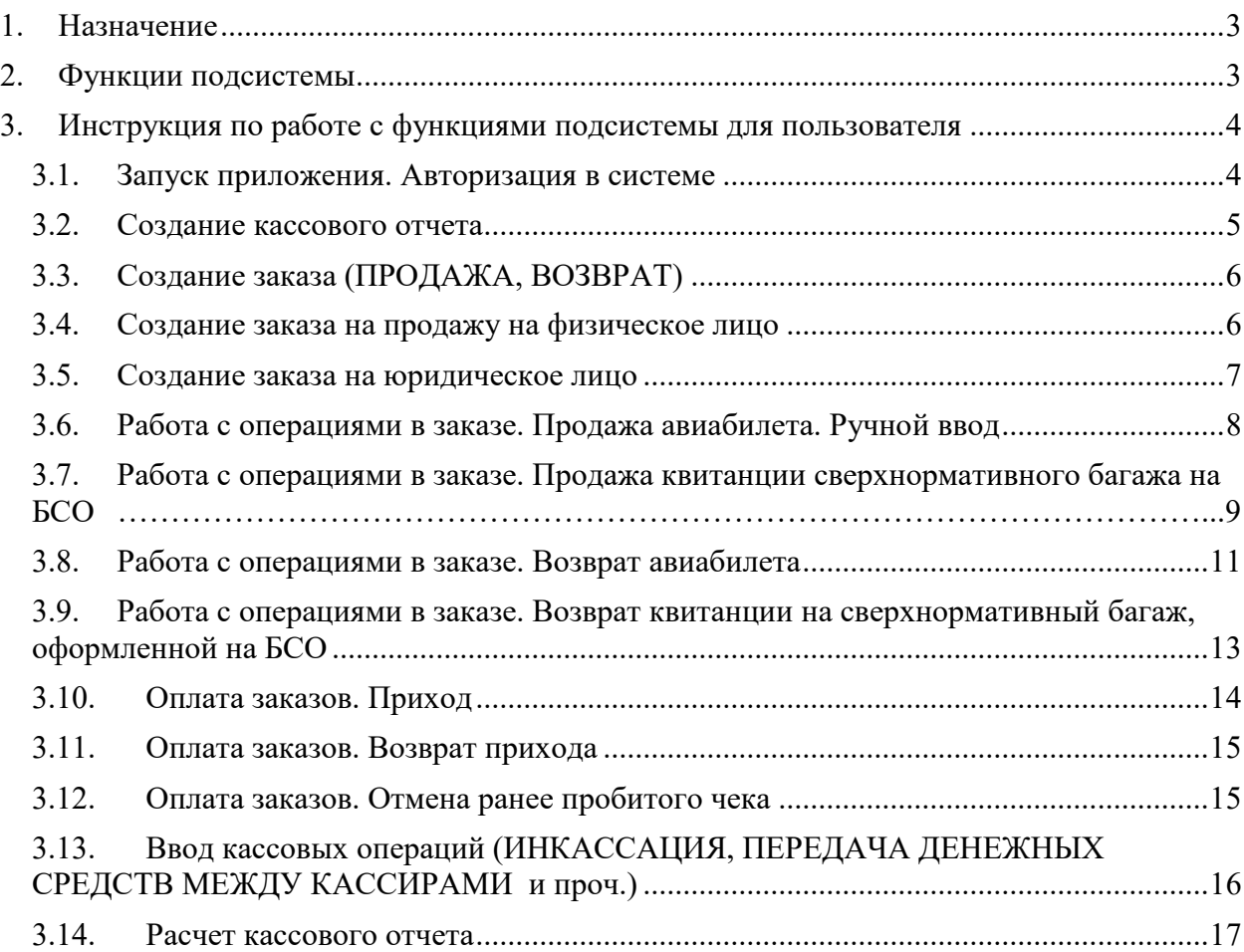

## <span id="page-2-0"></span>**1. Назначение**

*Подсистема СОФИТ - Офисы продаж* предназначена для автоматизации работы диспетчеров и кассиров собственных офисов авиакомпании по продаже перевозок и услуг в части формирования ежесменной финансовой отчетности с помощью доступа к единой базе данных Информационной системы СОФИТ, печати кассовых чеков, маршрут-квитанций, интеграции с фискальным регистратором.

### <span id="page-2-1"></span>**2. Функции подсистемы**

- Перенос данных по оформленным перевозкам и услугам из систем резервирования в Информационную систему СОФИТ на рабочем месте диспетчера по бронированию.
- Ввод прочих документов (EMD-S\EMD-A, квитанций разных сборов, квитанций платного багажа и т.п.).
- Формирование ежедневных отчетов диспетчеров, кассиров.
- Контроль запрета оформления продаж по платежным поручениям клиентам, включенным в стоп-лист.
- Интеграция с фискальным регистратором обеспечивает обмен данными Информационной системы СОФИТ с фискальными регистраторами (модели ККТ ПРИМ 08-Ф, ПРИМ 88-Ф, ШТРИХ-ФР-01Ф, ШТРИХ-М-01Ф, ШТРИХ-М-02Ф, АТОЛ 11Ф). Интеграция с фискальным регистратором обеспечивает следующие функции в офисах собственной продажи авиакомпании:
	- загрузка информации из систем бронирования о номере телефона и адресе электронной почты, которые указаны в PNR, в соответствии с требованиями закона 54-ФЗ.
	- корректировка, ввод информации о номере телефона и адресе электронной почты Покупателя в соответствии с требованиями закона 54-ФЗ.
	- обмен данными СОФИТ и фискального регистратора в части передачи информации:
		- o структурированных данных по номенклатуре (наименование товаров, работ, услуг), количеству, цене, ставке налога;
		- o номера телефона Покупателя;
		- o адреса электронной почты Покупателя;
		- o адреса электронной почты Отправителя.
	- печать чека из «Офиса продаж».
	- печать копии чека из «Офиса продаж».
	- интеграция с сетевым фискальным регистратором моделей ШТРИХ. Печать чеков с нескольких рабочих мест на одном фискальном регистраторе. Печать общего реестра чеков.
	- контроль данных Z-отчета с данными ежедневного отчета кассира.

### <span id="page-3-0"></span>**3. Инструкция по работе с функциями подсистемы для пользователя**

### <span id="page-3-1"></span>**3.1. Запуск приложения. Авторизация в системе**

Система Офис Продаж доступна по ссылке в браузере по ip-адресу и порту сервера, на котором установлено ИС СОФИТ. Для входа в систему необходимо в браузере перейти по ссылке **«Офис Продаж».** Ввести имя пользователя и пароль, нажать **"Подключиться".** 

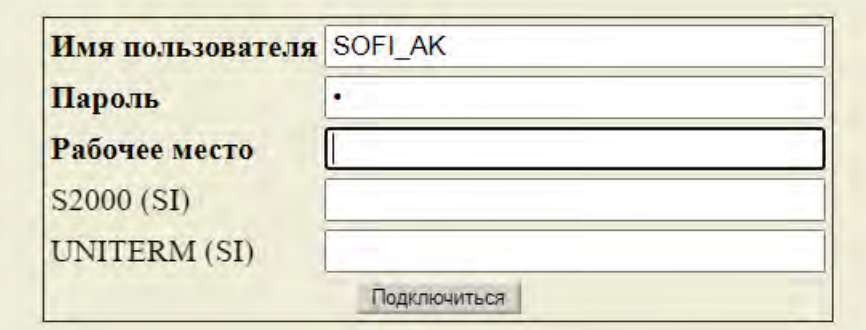

Выбрать свое рабочее место (отметить точкой) из списка рабочих мест и нажать **"Войти"**.

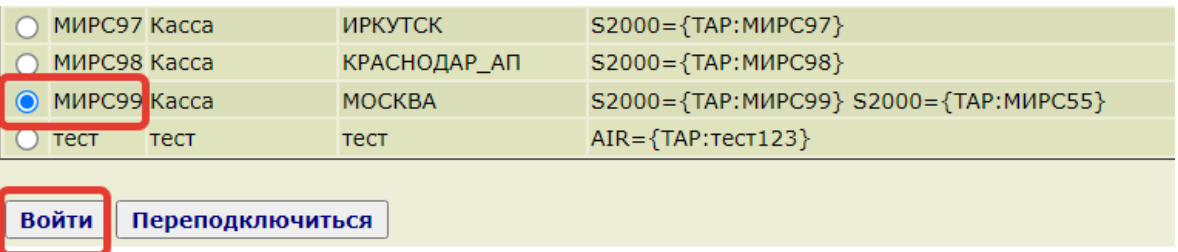

При первом подключении к ОП достаточно внести только "Имя пользователя " и "Пароль" и выбрать рабочее место. При дальнейших запусках ОП поле "Рабочее место" будет заполнено автоматически с кодом рабочего места, в котором пользователь работал предыдущий раз.В случае необходимости выбора другого рабочего места:

- Предыдущее значение очищается вручную, затем нажимается кнопка "Подключиться" и выбирается другое рабочее место.
- Нажимается кнопка Настройки

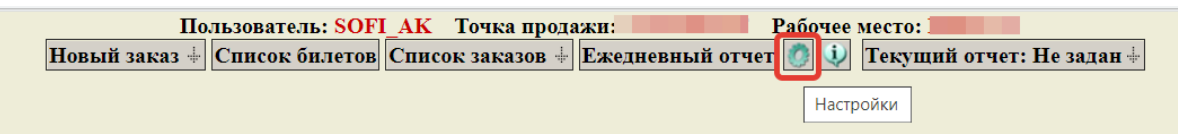

Далее «Сменить рабочее место»

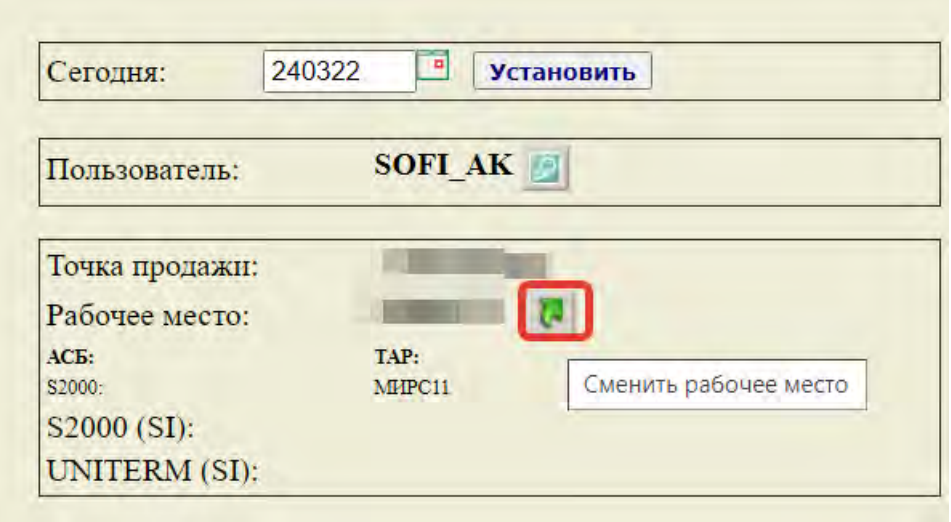

### <span id="page-4-0"></span>**3.2. Создание кассового отчета**

Ежедневный отчет кассира создается один раз в начале смены и закрывается в конце смены. Для создания кассового отчета необходимо выполнить следующие действия:

В верхнем меню нажать кнопку **"Ежедневный отчет"**.

В поле *Период* автоматически указывается текущая дата.

В поле *Источник данных* по умолчанию подсвечивается *WWW* – область работы с кассовыми отчетами пользователей подсистемы *Офис продаж*.

Кнопка [Установить] позволяет ограничить заданным временным интервалом область видимости кассовых отчетов.

В блоке создания отчетов заполнить значения полей:

- *Отчет №*. Номер отчета, например 1
- *Дата*. Дата создания отчета.
- *Вх.остаток.* Внесение суммы остатка денежных средств на начало смены после пересчета суммы остатков денежных средств. Если на начало смены в кассе отсутствуют денежные средства, то это поле также оставляем пустым
- *Касса*. Касса заполняется автоматически на основе настроек
- справочника *ПП* рабочих мест [WWW\_TERM] , либо выбирается вручную из выпадающего списка

Нажать кнопку **"Создать"** - система автоматически создаст новый отчет.

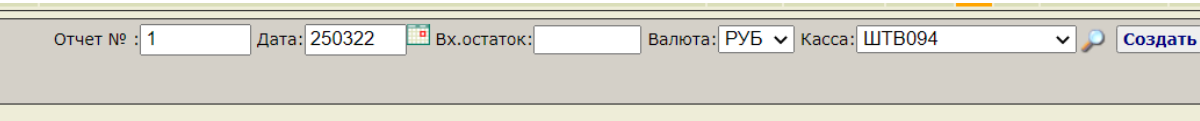

В кнопке меню "Текущий отчет" отразится информация о созданном отчете: номер, дата отчета, а в списке отчетов созданный отчет будет выделен жирным шрифтом.

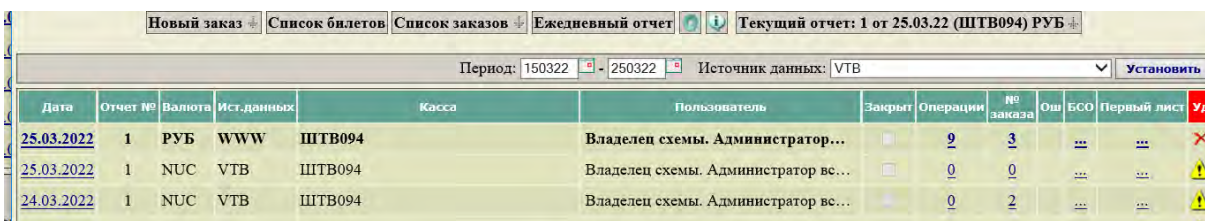

После создания отчета необходимо открыть смену фискального регистратора. Нажать кнопку **«Открыть смену»**.

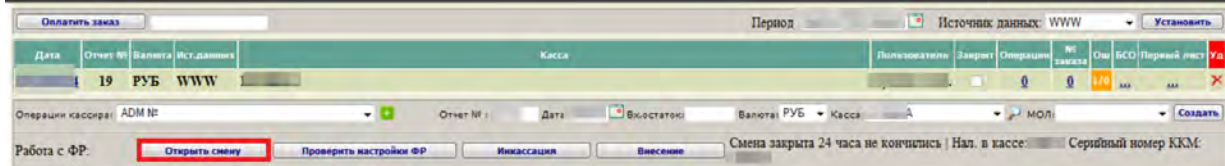

Фискальный регистратор напечатает X-отчет, появится диалоговое окно, следует подтвердить открытие смены. После нажатия кнопки **«ОК»** смена фискального регистратора откроется, кассиру можно приступать к работе

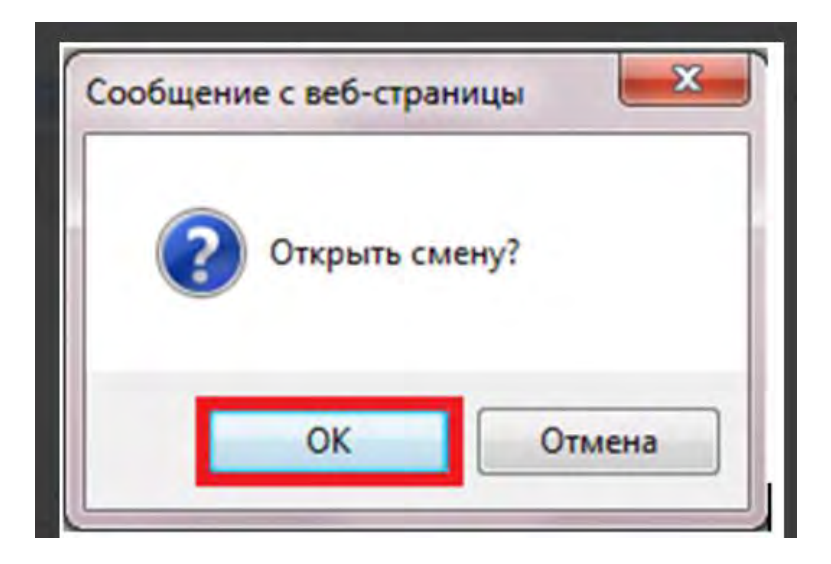

### <span id="page-5-0"></span>**3.3. Создание заказа (ПРОДАЖА, ВОЗВРАТ)**

Оформляемые авиаперевозки, услуги продажи багажа, агентские сборы и прочие услуги вносятся в отчет посредством заказов, созданных на клиентов – физические, юридические лица. На каждого клиента создается новый заказ. Для внесения в текущий отчет кассира операций создаем заказ по кнопке меню **«Новый заказ»** и выбираем из всплывающего окна нужный тип заказа

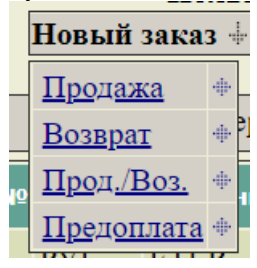

### <span id="page-5-1"></span>**3.4. Создание заказа на продажу на физическое лицо**

Создание заказа на продажу перевозок, услуг на физическое лицо, оплата заказа которого производится наличными.

Выбираем в списке кнопки **"Новый заказ"** разновидность *Продажа***.**  В открывшемся окне заполняем:

- Типа клиента частное лицо (ФИО)
- Наименование организации/Частное лицо (ФИО) произвольный текст, например Физ.Лицо или Фамилия покупателя
- ФО выбираем из справочника форму оплаты, по которой будет оплачен заказ

Нажимаем кнопку «Сохранить»

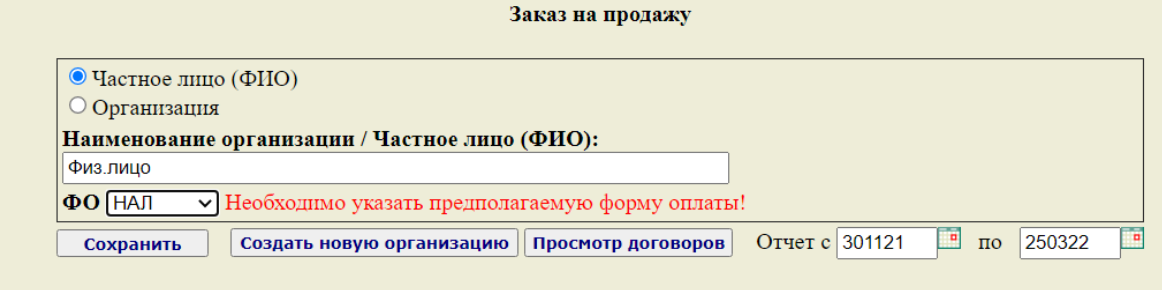

Нажатием кнопки **"Сохранить"** происходит создание и открытие заказа. Заказу присваивается номер (нумерация ведется с «+1» от последнего введенного заказа в течении года).

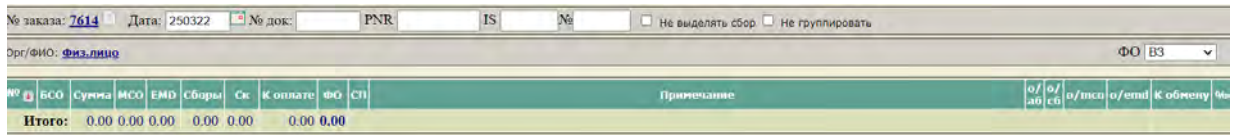

### <span id="page-6-0"></span>**3.5. Создание заказа на юридическое лицо**

Выбираем в списке кнопки **"Новый заказ"** разновидность *Продажа***.**  В открывшемся окне заполняем:

- Тип клиента Организация
- Наименование организации/Частное лицо (ФИО) любой фрагмент текста наименования покупателя
- ФО выбираем из справочника форму оплаты, по которой будет оплачен заказ
- Поиск осуществляет поиск организации по набранному фрагменту наименования организации-клиента – система подсветит все найденные организации. Отмечаем нужную.
- Нажимаем кнопку «Сохранить»

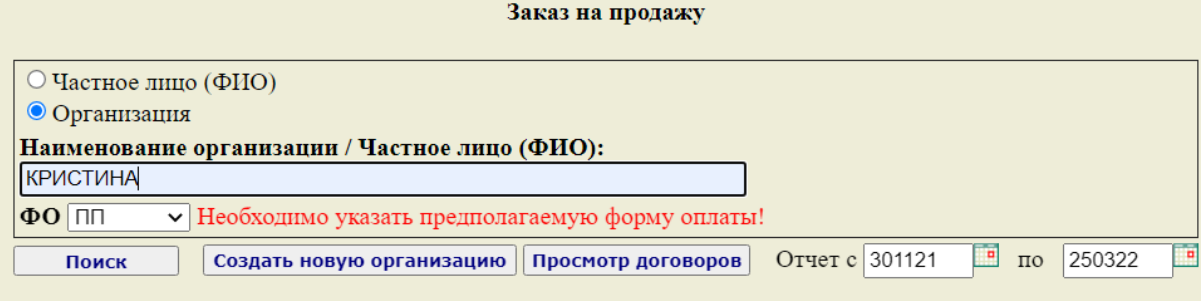

Нажатием кнопки **"Сохранить"** происходит создание и открытие заказа. Заказу присваивается номер (нумерация ведется с «+1» от последнего введенного заказа в течении года).

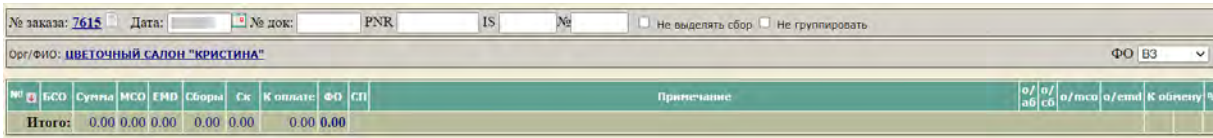

### <span id="page-7-0"></span>**3.6. Работа с операциями в заказе. Продажа авиабилета. Ручной ввод**

Для ввода в заказ операции продажа авиабилета (другой услуги) нужно выбрать соответствующую операцию из списка операций. Рассмотрим наиболее распространённые операции.

**Продажа собственных бланков АК** – форма ввода выписанного для продажи собственного бланка авиакомпании (форма ввода используется и для ввода бланка BSP) Для ввода операции вручную, необходимо выбрать из списка соответствующую операцию и нажать кнопку $\pm$ .

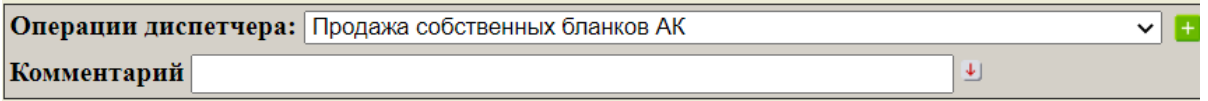

После выбора операции появляется форма для ввода данных по авиабилету:

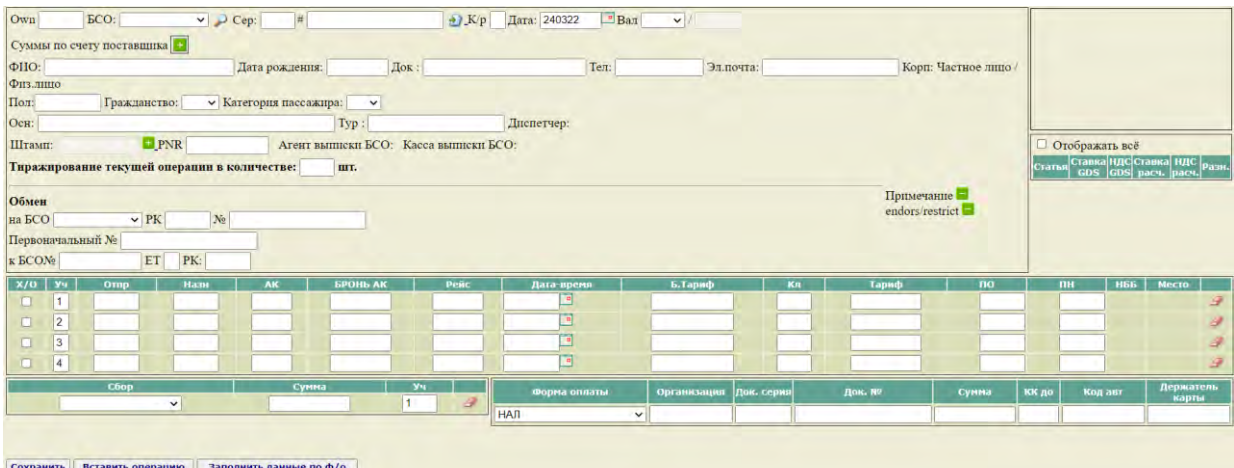

В маске операции необходимо заполнить следующие реквизиты:

*БСО* – выбираем из списка код вида БСО

*Сер* – заполняется автоматически из справочника

*#* – системный номер билета,

*К/р* – контрольный разряд бумажного билета

*Дата* – дата продажи,

*Вал.* – валюта назначения и курс ее по отношению к валюте отчета,

*ФИО* – Фамилия Имя Отчество,

*Дата Рождения* – дата рождения пассажира

*Док.* – паспортные данные или данные другого документа, удостоверяющего личность,

*Тел*. – номер мобильного телефона пассажира

*Эл*. Почта – адрес электронной почты пассажира

*Пол* – пол пассажира

*Гражданство* – гражданство пассажира

*Категория пассажира* – выбирается из выпадающего списка

*Осн.* – основание: ввод дополнительной информации к билету (не обязательно для заполнения),

*Тур –* код тура,

*Диспетчер –* код диспетчера, создавшего заказ, включающий данную операцию в отчет (не обязательно для заполнения),

*Штамп* - валидатор

*PNR –* код брони,

*БЛОК ОБМЕН заполняется в случае оформление билета в обмен*

*строки участков:* 

*Х/0 –* признак STOPOVER, значения «1» и «0»;

*Уч* – номер участка;

*Отпр. –* пункт отправления – код города вылета,

*Назн. –* пункт назначения – код города прилета,

*АК* – перевозчик на участке,

*Бронь АК –* номер брони в системе АК

*Рейс* – номер рейса,

*Дата* – дата вылета,

*Б. тариф* – код базового тарифа,

*Тариф ВН* – тариф в валюте назначения,

Тариф – тариф с билета,

*ПО –* код аэропорта вылета

*ПН –* код аэропорта прилета

*Сбор –* внутренний код статьи (сбора), к которой должна быть отнесена сумма денежных средств стоимости сборов авиабилета,

Сумма ВН – сумма (сбора) в валюте назначения,

*Сумма –* сумма (сбора),

*Уч.* – номер участка,

*Форма опл. –* код формы оплаты,

*Организация –* код организации, в случае, если безналичная форма оплаты,

*Док. серия* – серия документа – вид документа (вид пластиковой карты, по которой идет оплата) – не обязательно для заполнения,

*Док. №* – номер документа (номер пластиковой карты, по которой идет оплата) – не обязательно для заполнения,

*Сумма –* итоговая сумма по билету

*КК до* – срок действия слипа авиакомпании (формат даты: дд.мм)

*Код авт.* – код авторизации (шестисимвольный).

Для последовательного заполнения ячеек шаблона удобно использовать клавишу табуляции на клавиатуре. Для включения в заказ введенного вручную билета необходимо нажать кнопку **"Сохранить"**.

Существует возможность копирования маски билета, которое удобно использовать в случае совпадения маршрута перевозки, сумм по тарифу и таксам. Это избавляет от повторного ввода маршрута, такс и т. д. После копирования маски остается лишь изменить ФИО пассажира и при необходимости номер БСО. Для копирования маски билета (операции) нужно зайти в маску билета, нажать кнопку Запомнить операцию и выбрать в списке операций диспетчера соответствующую операцию, нажать кнопки +, затем Вставить операцию

# <span id="page-8-0"></span>**3.7. Работа с операциями в заказе. Продажа квитанции сверхнормативного багажа на БСО**

**АК продажа багажа** – форма ввода выписанного для продажи багажа авиакомпании на собственном бумажном бланке (МСО)

Для ввода операции вручную, необходимо выбрать из списка соответствующую операцию и нажать кнопку $\mathbf{t}$ .

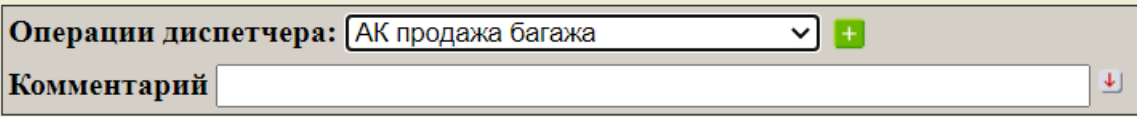

После выбора операции появляется форма для ввода данных по продажи багажной квитанции

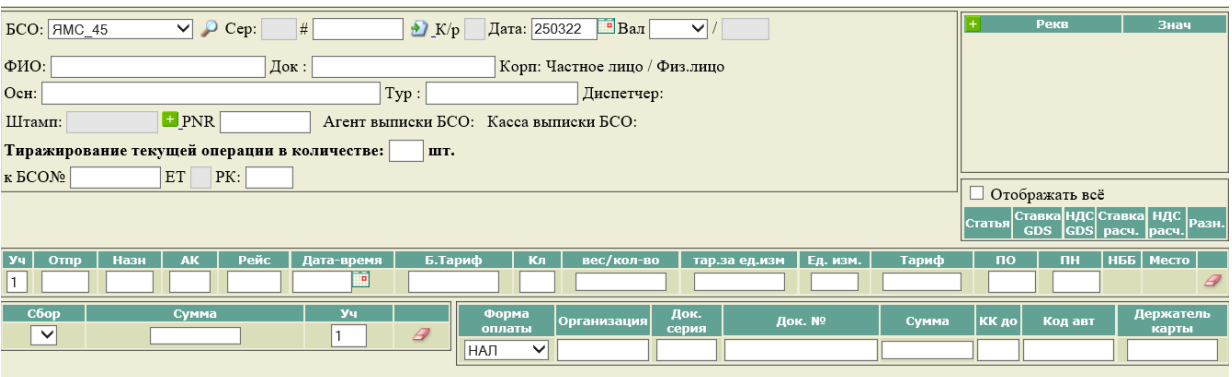

В маске операции необходимо заполнить следующие реквизиты:

*БСО* – выбираем из списка код вида БСО

*Сер* – заполняется автоматически из справочника на основе выбранного вида БСО

*#* – бумажный номер багажной квитанции (МСО)

*К/р* – контрольный разряд багажной квитанции

*Дата* – дата продажи,

*Вал.* – валюта назначения и курс ее по отношению к валюте отчета,

*ФИО* – Фамилия Имя Отчество,

*Док.* – паспортные данные или данные другого документа, удостоверяющего личность,

*Осн.* – основание: ввод дополнительной информации (не обязательно для заполнения),

*Тур –* код тура,

*Диспетчер –* код диспетчера, создавшего заказ, включающий данную операцию в отчет (не обязательно для заполнения),

*Штамп* - валидатор

*PNR –* код брони,

*К БСО № - номер билета, к которому оформлена квитанция бумажного багажа ЕТ – не заполняется*

*РК – расчетный код перевозчика на билете*

*строки участков:* 

*Уч* – номер участка;

*Отпр. –* пункт отправления – код города вылета,

*Назн. –* пункт назначения – код города прилета,

*АК* – перевозчик на участке,

*Рейс* – номер рейса,

*Дата* – дата вылета,

*Б. тариф* – код базового тарифа,

*Кл* – класс обслуживания,

*Вес/кол*-во – указывается кол-во (вес) багажа

*Тар за ед*.*изм* – тариф за единицу измерения

*Ед*. *изм* – единица измерения

Тариф – рассчитывается по формуле = Вес(кол-во) \* Тариф за ед.измерения

*ПО –* код аэропорта вылета

*ПН –* код аэропорта прилета

*Сбор –* внутренний код статьи (сбора), к которой должна быть отнесена сумма денежных средств стоимости сборов багажа,

*Сумма –* сумма (сбора),

*Уч.* – номер участка,

*Форма опл. –* код формы оплаты,

*Организация –* код организации, в случае, если безналичная форма оплаты, *Док. серия* – серия документа – вид документа (вид пластиковой карты, по которой идет оплата) – не обязательно для заполнения, *Док. №* – номер документа (номер пластиковой карты, по которой идет оплата) – не обязательно для заполнения,

*Сумма –* итоговая сумма по билету

*КК до* – срок действия слипа авиакомпании (формат даты: дд.мм)

*Код авт.* – код авторизации (шестисимвольный).

Для последовательного заполнения ячеек шаблона удобно использовать клавишу табуляции на клавиатуре. Для включения в заказ введенного вручную билета необходимо нажать кнопку **"Сохранить"**.

Существует возможность копирования маски билета, которое удобно использовать в случае совпадения маршрута перевозки, сумм по тарифу и таксам. Это избавляет от повторного ввода маршрута, такс и т. д. После копирования маски остается лишь изменить ФИО пассажира и при необходимости номер БСО. Для копирования маски билета (операции) нужно зайти в маску билета, нажать кнопку **Запомнить операцию** и выбрать в списке операций диспетчера соответствующую операцию, нажать кнопки  $\frac{1}{1}$ , затем  $\frac{1}{1}$  **Вставить операцию** 

### <span id="page-10-0"></span>**3.8. Работа с операциями в заказе. Возврат авиабилета**

Для ввода операции возврата авиабилета необходимо выбрать соответствующую операцию из списка операций.

**Возврат собственных бланков АК** – форма ввода возвращенного собственного бланка авиакомпании (форма ввода используется и для ввода бланка BSP)

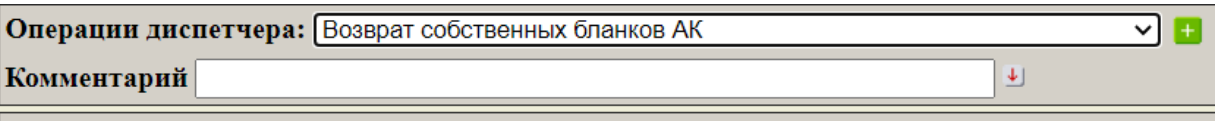

Для ввода операции вручную, необходимо выбрать из списка соответствующую операцию и нажать кнопку  $\pm$ . После выбора операции появляется форма для ввода данных по авиабилету:

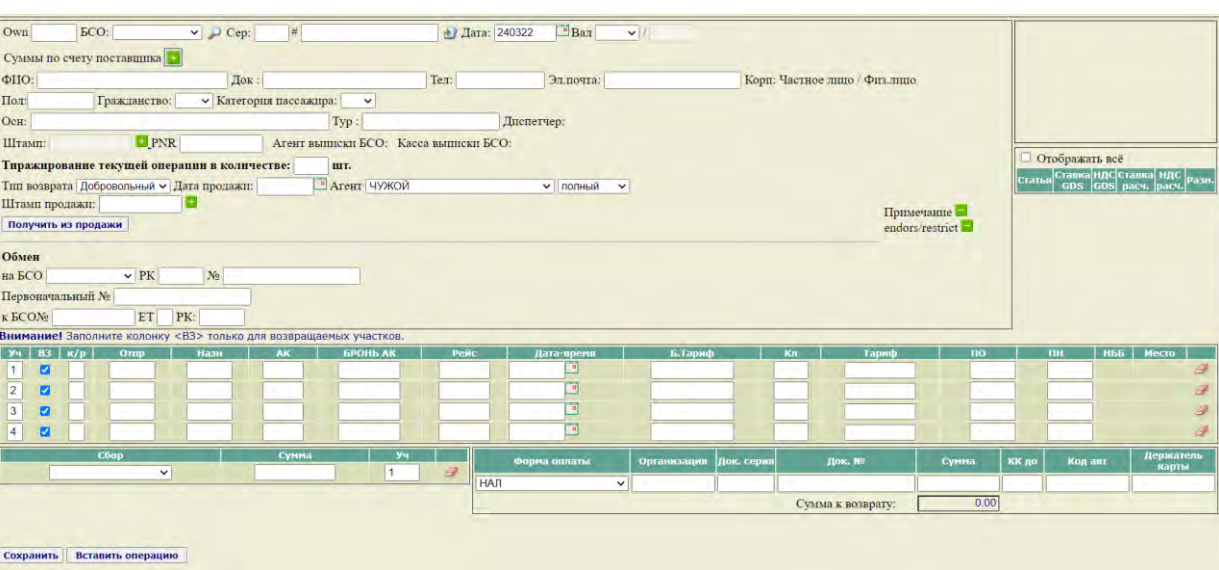

В маске операции необходимо заполнить следующие реквизиты:

*БСО* – выбираем из списка код вида БСО *Сер* – заполняется автоматически из справочника *#* – системный номер билета, *К/р* – контрольный разряд бумажного билета *Дата* – дата продажи, *Вал.* – валюта назначения и курс ее по отношению к валюте отчета, *ФИО* – Фамилия Имя Отчество, *Дата Рождения* – дата рождения пассажира *Док.* – паспортные данные или данные другого документа, удостоверяющего личность, *Тел*. – номер мобильного телефона пассажира *Эл*. Почта – адрес электронной почты пассажира *Пол* – пол пассажира *Гражданство* – гражданство пассажира *Категория пассажира* – выбирается из выпадающего списка *Осн.* – основание: ввод дополнительной информации к билету (не обязательно для заполнения), *Тур –* код тура, *Диспетчер –* код диспетчера, создавшего заказ, включающий данную операцию в отчет (не обязательно для заполнения), *Штамп* - валидатор *PNR –* код брони, *Тип возврата* – выбирается тип возврата (вынужденный или добровольный) *Дата продажи* – указывается дата продажи билета *Агент* – указывается агент продажи *БЛОК ОБМЕН не заполняется строки участков: Уч* – номер участка; *ВЗ* - отмечаются возвращенные участки *Отпр. –* пункт отправления – код города вылета, *Назн. –* пункт назначения – код города прилета,  $AK$  – перевозчик на участке, *Бронь АК –* номер брони в системе АК *Рейс* – номер рейса, *Дата* – дата вылета, *Б. тариф* – код базового тарифа, *Тариф ВН* – тариф в валюте назначения, Тариф – тариф с билета, *ПО –* код аэропорта вылета *ПН –* код аэропорта прилета *Сбор –* внутренний код статьи (сбора), к которой должна быть отнесена сумма денежных средств стоимости сборов авиабилета, Сумма ВН – сумма (сбора) в валюте назначения, *Сумма –* сумма (сбора), *Уч.* – номер участка, *Форма опл. –* код формы оплаты, *Организация –* код организации, в случае, если безналичная форма оплаты, *Док. серия* – серия документа – вид документа (вид пластиковой карты, по которой идет оплата) – не обязательно для заполнения, *Док. №* – номер документа (номер пластиковой карты, по которой идет оплата) – не обязательно для заполнения, *Сумма –* итоговая сумма по билету *КК до* – срок действия слипа авиакомпании (формат даты: дд.мм) *Код авт.* – код авторизации (шестисимвольный).

Для последовательного заполнения ячеек шаблона удобно использовать клавишу табуляции на клавиатуре. Для включения в заказ введенного вручную билета необходимо нажать кнопку **"Сохранить"**.

### <span id="page-12-0"></span>**3.9. Работа с операциями в заказе. Возврат квитанции на сверхнормативный багаж, оформленной на БСО**

**АК возврат багажа** – форма ввода для возврата багажа авиакомпании на собственном бумажном бланке (МСО)

Для ввода операции вручную, необходимо выбрать из списка соответствующую операцию и нажать кнопку  $\pm$ .

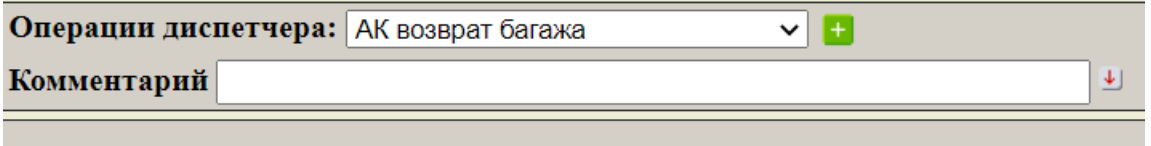

После выбора операции появляется форма для ввода данных для возврата квитанции бумажного багажа:

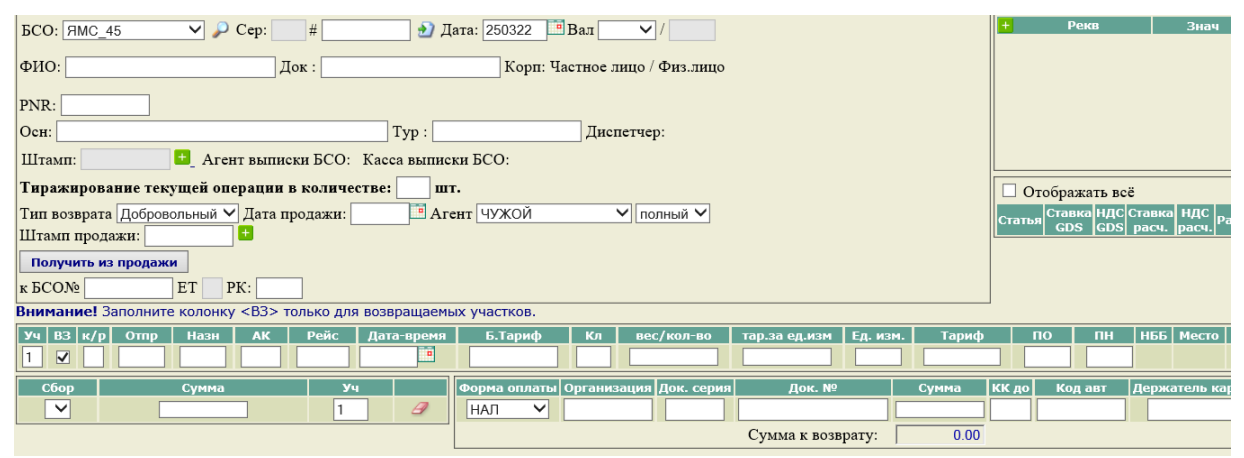

В маске операции необходимо заполнить следующие реквизиты:

*БСО* – выбираем из списка код вида БСО

*Сер* – заполняется автоматически из справочника на основе выбранного вида БСО

*#* – бумажный номер багажной квитанции (МСО)

*Дата* – дата продажи,

*Вал.* – валюта назначения и ее курс по отношению к валюте отчета,

*ФИО* – Фамилия Имя Отчество,

*Док.* – паспортные данные или данные другого документа, удостоверяющего личность,

*PNR –* код брони,

*Осн.* – основание: ввод дополнительной информации (не обязательно для заполнения),

*Тур –* код тура,

*Диспетчер –* код диспетчера, создавшего заказ, включающий данную операцию в отчет (не обязательно для заполнения),

*Штамп* - валидатор

*Тип возврата –* выбирается значение из выпадающего списка,

*Дата продажи* – дата продажи,

*Агент* – агент продажи,

*Штамп продажи* – валидатор продажи,

*К БСО № -* номер билета, к которому оформлена квитанция бумажного багажа,

*ЕТ –* не заполняется,

*РК –* расчетный код перевозчика на билете,

*Уч* – номер участка,

*ВЗ* – признак возращаемого участка,

*К/р* – контрольный разряд возвращаемого участка,

*Отпр. –* пункт отправления – код города вылета,

*Назн. –* пункт назначения – код города прилета,

*АК* – перевозчик на участке,

*Рейс* – номер рейса,

*Дата* – дата вылета,

*Б. тариф* – код базового тарифа,

*Кл* – класс обслуживания,

*Вес/кол*-во – указывается кол-во (вес) багажа,

*Тар за ед*.*изм* – тариф за единицу измерения,

*Ед*. *изм* – единица измерения,

Тариф – рассчитывается по формуле = Вес(кол-во) \* Тариф за ед. измерения,

*ПО –* код аэропорта вылета,

*ПН –* код аэропорта прилета,

*Сбор –* внутренний код статьи (сбора), к которой должна быть отнесена сумма денежных средств стоимости сборов багажа,

*Сумма –* сумма (сбора),

*Уч.* – номер участка,

*Форма опл. –* код формы оплаты,

*Организация –* код организации, в случае, если безналичная форма оплаты,

*Док. серия* – серия документа – вид документа (вид пластиковой карты, по которой идет оплата) – не обязательно для заполнения,

*Док. №* – номер документа (номер пластиковой карты, по которой идет оплата) – не обязательно для заполнения,

*Сумма –* итоговая сумма по билету,

*КК до* – срок действия слипа авиакомпании (формат даты: дд.мм),

*Код авт.* – код авторизации (шестисимвольный).

Для последовательного заполнения ячеек шаблона удобно использовать клавишу табуляции на клавиатуре. Для включения в заказ введенного вручную билета необходимо нажать кнопку **"Сохранить"**.

Существует возможность копирования маски билета, которое удобно использовать в случае совпадения маршрута перевозки, сумм по тарифу и таксам. Это избавляет от повторного ввода маршрута, такс и т. д. После копирования маски остается лишь изменить ФИО пассажира и при необходимости номер БСО. Для копирования маски билета (операции) нужно зайти в маску билета, нажать кнопку **Запомнить операцию** и выбрать в списке операций диспетчера соответствующую операцию, нажать кнопки  $\pm$ , затем **Вставить операцию** 

### <span id="page-13-0"></span>**3.10. Оплата заказов. Приход**

После того, как заказ на продажу введен в СОФИТ, в заказ включены проданные услуги и оплата заказа будет осуществлена наличными или с использование кредитной карты необходимо сформировать для клиента чек с признаком ПРИХОД. Для этого в заказе нажимаем кнопку **«Оплата» - «Добавить оплату»** далее кнопка

**«Печатать чеки»** 

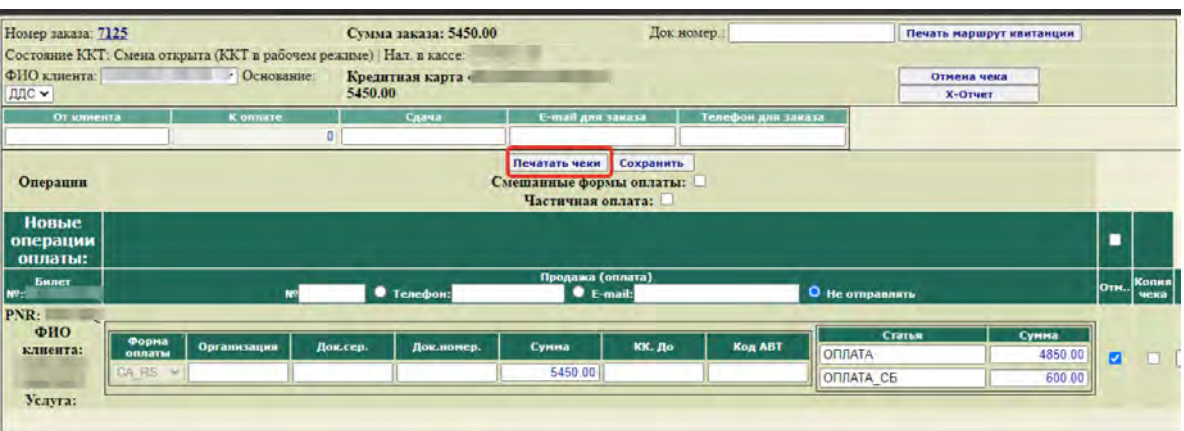

Система отправляет запрос на ККТ, ККТ печатает бумажный чек, возвращает в систему номер чека. В системе формируется операция **«Продажа оплата»** с номером чека . Любое изменение оплаченных операций невозможно.

### <span id="page-14-0"></span>**3.11. Оплата заказов. Возврат прихода**

После того, как заказ на возврат введен в СОФИТ, в заказ включены возвращаемые услуги и возврат будет осуществлен наличными или с использование кредитной карты пассажира необходимо сформировать для клиента чек с признаком ВОЗВАТ ПРИХОДА. Для этого в заказе на возврат нажимаем кнопку **«Оплата» - «Добавить оплату»** далее кнопка

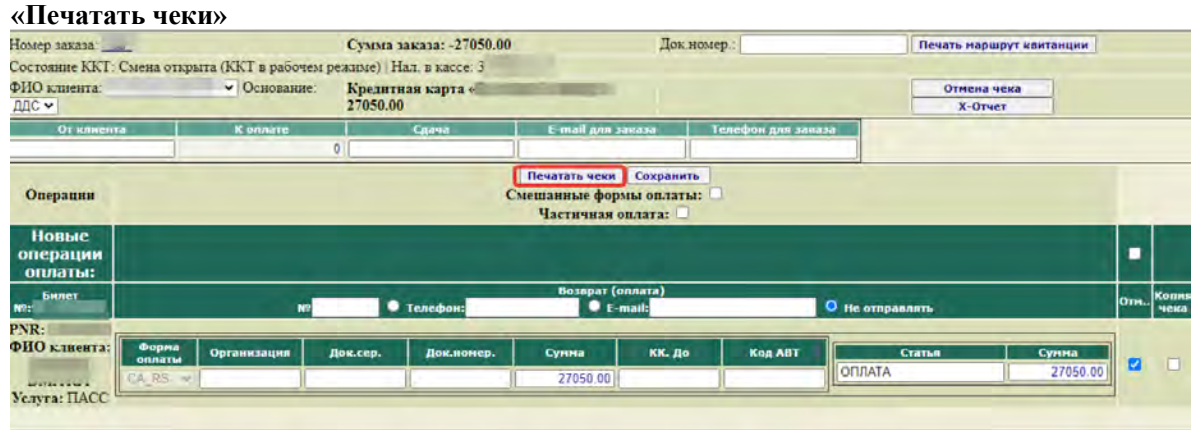

Система отправляет запрос на ККТ, ККТ печатает бумажный чек, возвращает в систему номер чека. В системе формируется операция **«Возврат оплата»** с номером чека . Любое изменение оплаченных операций невозможно.

### <span id="page-14-1"></span>**3.12. Оплата заказов. Отмена ранее пробитого чека**

В случае ошибочно пробитого чека или аннуляции операций в заказе в течении смены (без оформления возврата) необходимо отменить ранее пробитый чек. Для этого с экрана ежедневного отчета переходим на сформированную операцию Оплаты по кнопке **[..]** в колонке «БСО»

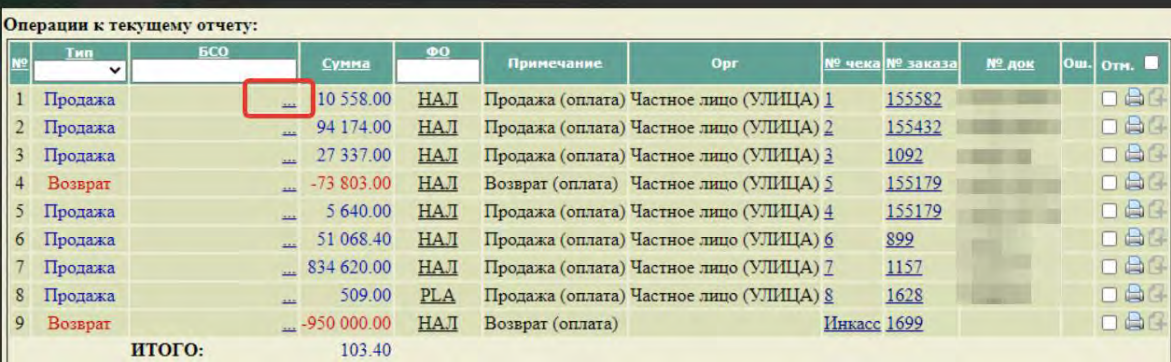

#### Нажать кнопку **«Чек на возврат»**

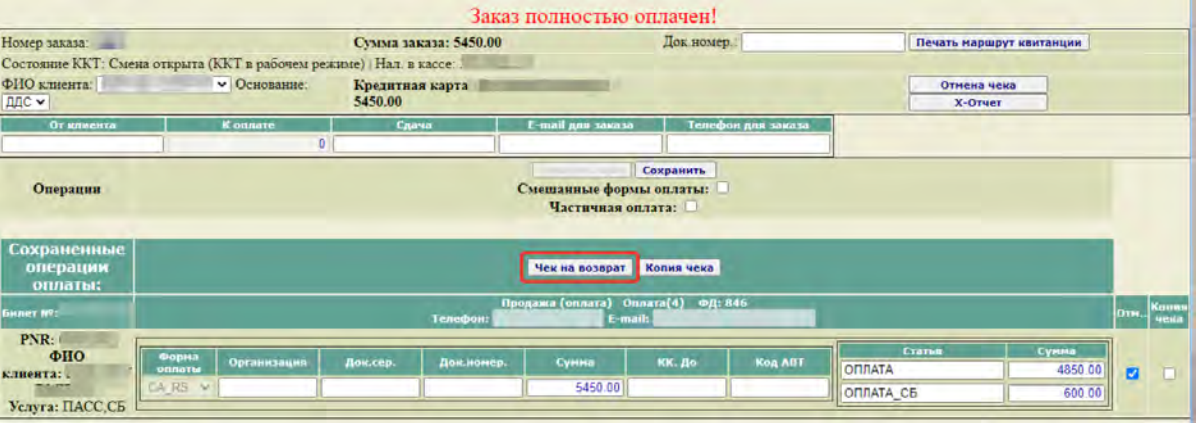

Система отправляет запрос на ККТ, ККТ печатает бумажный чек, возвращает в систему номер чека. В системе формируется операция **«Возврат оплата»** с номером чека

### <span id="page-15-0"></span>**3.13. Ввод кассовых операций (ИНКАССАЦИЯ, ПЕРЕДАЧА ДЕНЕЖНЫХ СРЕДСТВ МЕЖДУ КАССИРАМИ и проч.)**

Для ввода кассовых операций (операций к отчету) работаем в меню **«Ежедневный отчет»** При установленном текущем отчете выбираем в операциях кассира операцию *«Передано от кассира»* путем нажатия кнопки

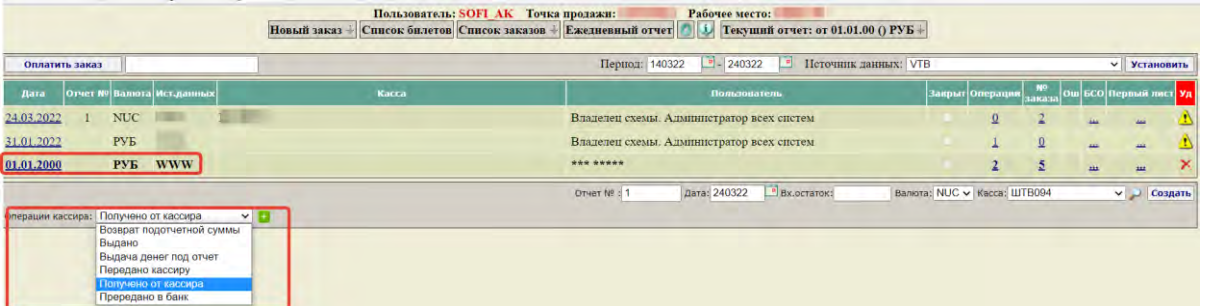

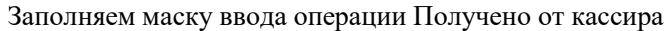

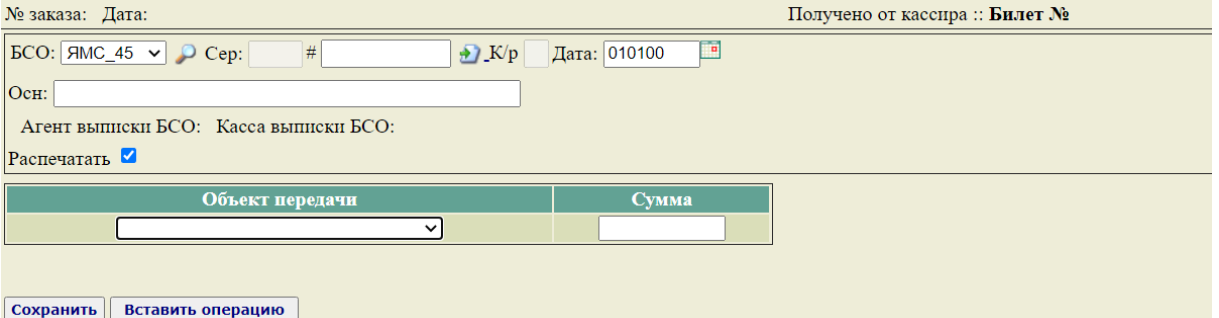

БСО – код вида БСО, на котором происходит передача денежных средств # - номер БСО Дата – дата передачи

Основание – произвольный текст (не обязательно к заполнению) Объект передачи – выбирается из выпадающего списка объект передачи Сумма – сумма передачи

Для завершения ввода операции необходимо нажать кнопку **"Сохранить"**.

Для внесения суммы инкассации выбираем операцию *«Передано в банк»* путем нажатия кнопки +

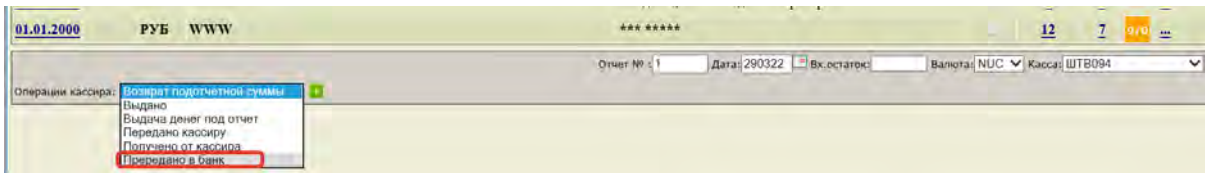

Заполняем маску ввода операции «Передано в банк» . Требуется заполнить только поле «Сумма» суммой инкассации

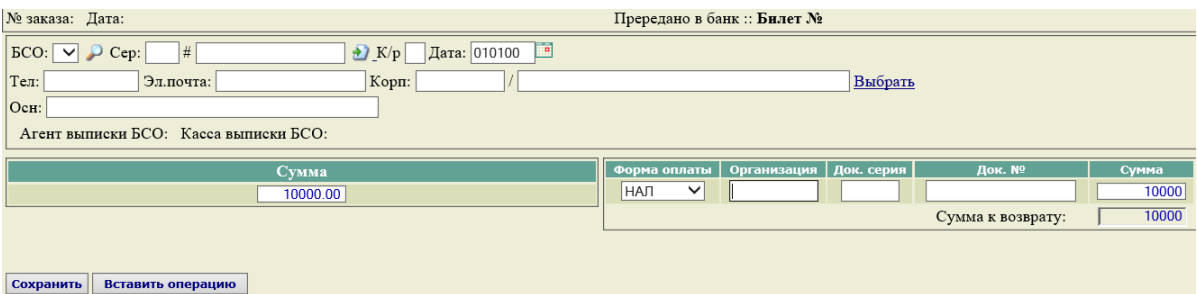

Для завершения ввода операции необходимо нажать кнопку **"Сохранить"**.

## <span id="page-16-0"></span>**3.14. Расчет кассового отчета**

В конце смены необходимо рассчитать кассовый отчет. Для этого нажимаем кнопку «Текущий Отчет»

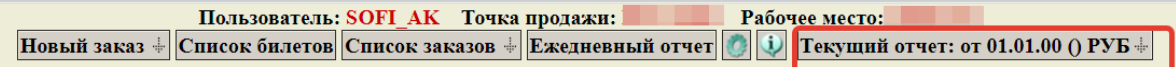

Заполнить входящие и исходящие остатки денежных средств

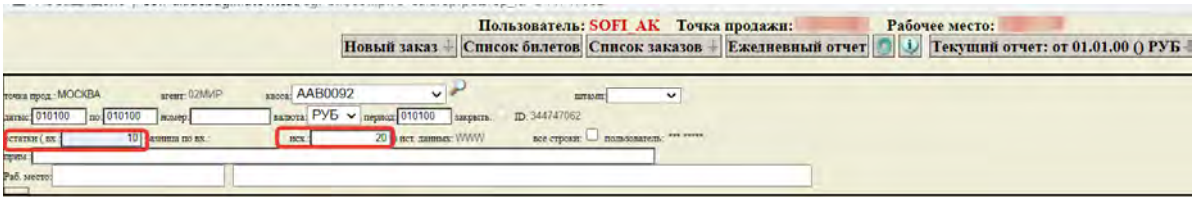

Нажать кнопку «Сохранить» внизу экрана кнопка, затем кнопку «Рассчитать»

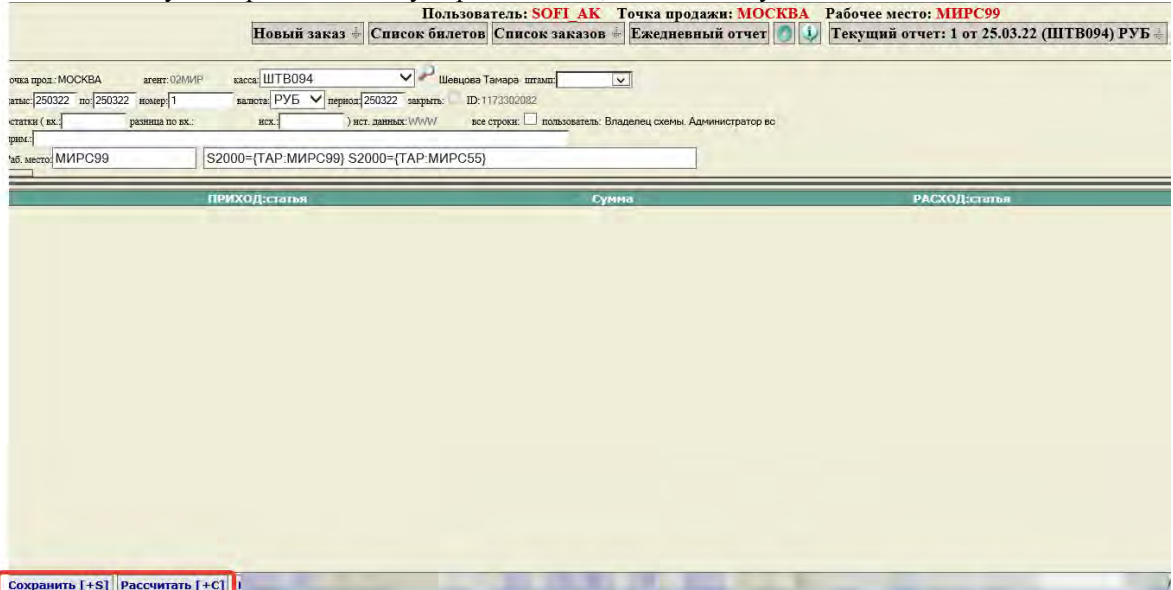

Система произведет расчет отчета. Сформирует информационные служебные сообщения о наличии излишек/недостач (если есть), о неточностях ввода (если есть), об отсутствующих значениях в справочнике (если есть), проконтролирует оплату заказов. После исправления ошибок кассир печатает ежедневный отчет по кнопке «Печать» и закрывает смену.